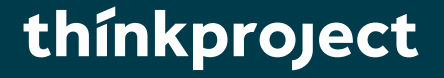

# **DESITE BIM Prévention des chutes de hauteur**

4. 11. 11 11

Manuel de l'utilisateur

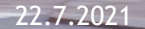

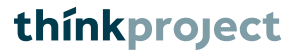

### **Sommaire**

- **01** INTRODUCTION
- 02 PRÉREQUIS
- 03 INTERFACE UTILISATEUR
- 04 **OPTIONS**
- 05 CALCUL DE LA PROTECTION CONTRE LES CHUTES
- 06 EXPORTATION IFC DE LA PROTECTION CONTRE LES CHUTES
- 07 ADAPTATION DU FORMULAIRE

## **01 Introduction**

Sur les chantiers, on recense de nombreux accidents graves dus à des chutes de hauteur. Il est de ce fait indispensable de planifier, coordonner, mettre en œuvre et contrôler de manière systématique les mesures de prévention des chutes.

C'est la raison pour laquelle la Suva, Mensch und Maschine et Thinkproject se sont associés afin de développer dans DESITE un formulaire qui permet de modéliser les mesures de prévention des chutes. Les bases de ce formulaire ont été définies par la Suva, en collaboration avec BuildingSMART Switzerland, dans le cas d'usage «Prévention des chutes de [hauteur». Pour plus d'informations:](https://ucm.buildingsmart.org/use-case-details/1661/fr) [www.suva.ch/bim](http://www.suva.ch/bim) et ucm.buildingsmart.org/use-casedetails/1661/fr.

Ce formulaire permet d'évaluer les modèles numériques de terrain (MNT ou DTM), les éléments de plafond ainsi que les éléments de toiture, importés au préalable au format IFC. Il prend aussi en compte le calendrier 4D représentant les phases de construction dans le temps. Les protections requises contre les chutes de hauteur sont générées au moyen d'un moteur de règles à partir de ces données.

Ces protections sont basées sur 20 types de dispositifs antichute répertoriés par la Suva dans le cas d'usage «Prévention des chutes de hauteur» consultable à l'adresse suivante: [www.suva.ch/bim.](http://www.suva.ch/bim)

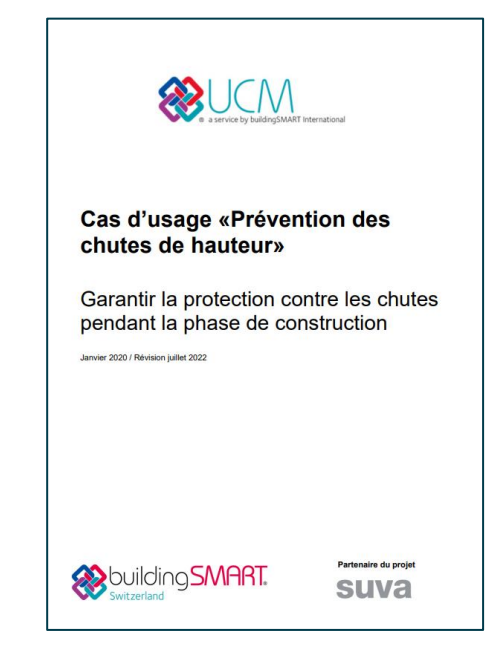

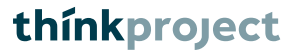

### **02 Prérequis**

Pour utiliser le formulaire, il faut disposer de la forme géométrique ainsi que d'un calendrier 4D. Les exigences de base à satisfaire sont les suivantes:

- Les données géométriques doivent être disponibles au format IFC (2x3 ou 4.0).
- Les données géométriques doivent être modélisées de manière satisfaisante, c.-à-d. notamment:
	- les objets doivent présenter une forme géométrique fermée:
	- les éléments verticaux doivent être modélisés précisément (c.-à-d. verticalement);
	- les objets (p. ex. éléments de plafond) doivent disposer d'un identificateur univoque (p. ex. «IfcSlab»). Vous trouverez un aperçu des identificateurs utilisés à la diapositive 18 sous «07 Adaptation du formulaire | Modifier le filtre».
- Il faut disposer d'un calendrier coordonné avec la forme géométrique, dans lequel les activités sont reliées aux objets correspondants de la forme géométrique (module DESITE «Processus»).

Remarque: la version 2.8.2 ou supérieure de DESITE BIM est requise pour utiliser le formulaire!

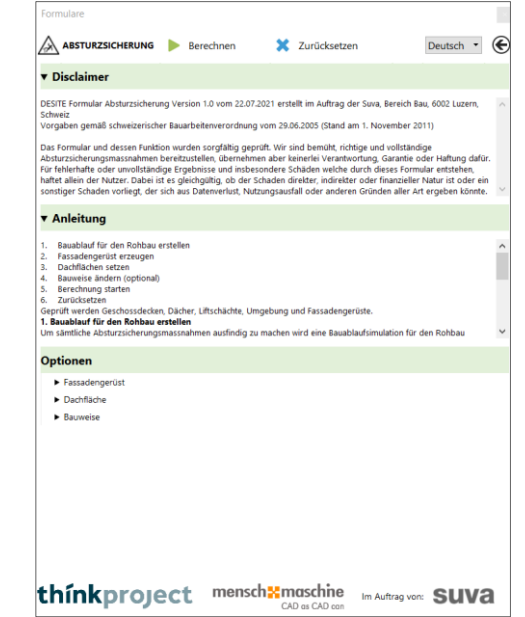

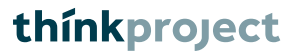

### **03 Interface utilisateur**

L'en-tête du formulaire contient les fonctions suivantes:

- Lancer le calcul
- Réinitialiser le calcul et les options sélectionnées
- Choisir la langue du formulaire
- Lien pour revenir au menu principal

La rubrique Avertissement présente les mentions légales relatives à l'utilisation du formulaire.

La rubrique Instructions contient un mode d'emploi pas à pas pour procéder au calcul des mesures de prévention des chutes.

La rubrique Options permet de procéder aux réglages suivants:

- Générer la surface de la façade, définir/afficher/supprimer un échafaudage de façade ainsi que définir la distance par rapport à l'échafaudage de façade
- Définir/afficher/supprimer une surface de toiture
- Activer le mode de construction par éléments (contrôle de la présence de filets de sécurité)

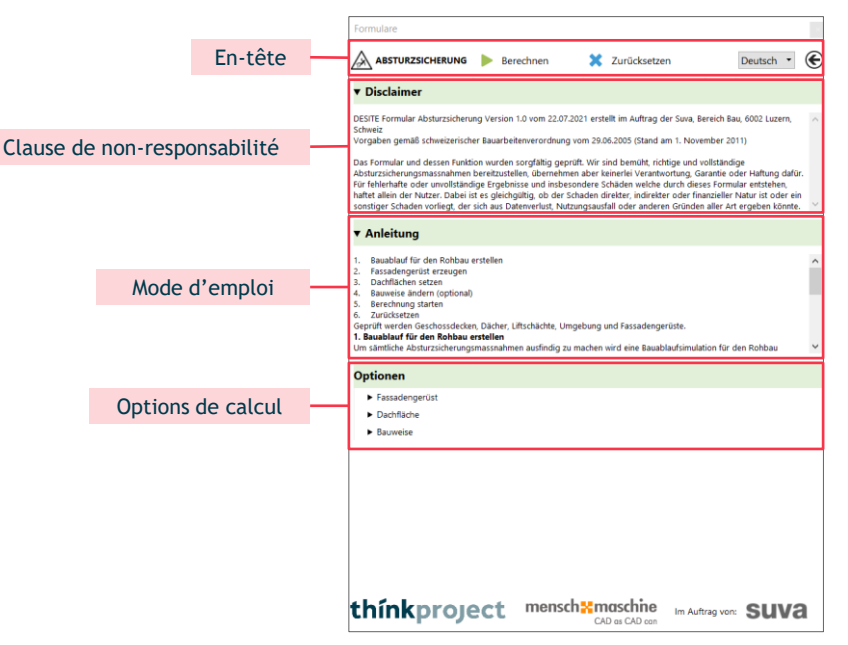

Échafaudage de façade

#### **Générer la surface de la façade**

Utilisez l'outil de mesure «Surfaces». Sélectionnez toutes les parois sur lesquelles il faut placer un échafaudage de façade (à partir de 3 m de hauteur de chute). Il suffit de sélectionner les parois d'un niveau. Les paramètres seront repris pour les autres niveaux. Confirmez votre sélection en cliquant sur le bouton «Générer surface de façade». Les objets (triangles) nécessaires pour le calcul sont générés dans le modèle «Dimensions» de la structure de projet.

#### **Définir l'échafaudage de façade**

Cliquez ensuite sur le bouton «Définir échafaudage de façade». Vous pouvez à tout moment ajouter d'autres surfaces en réitérant la sélection et en cliquant sur le bouton «Définir échafaudage de façade».

Sélectionnez toutes les surfaces définies dans la vue 3D en cliquant sur l'icône loupe située à côté du bouton «Définir échafaudage de façade».

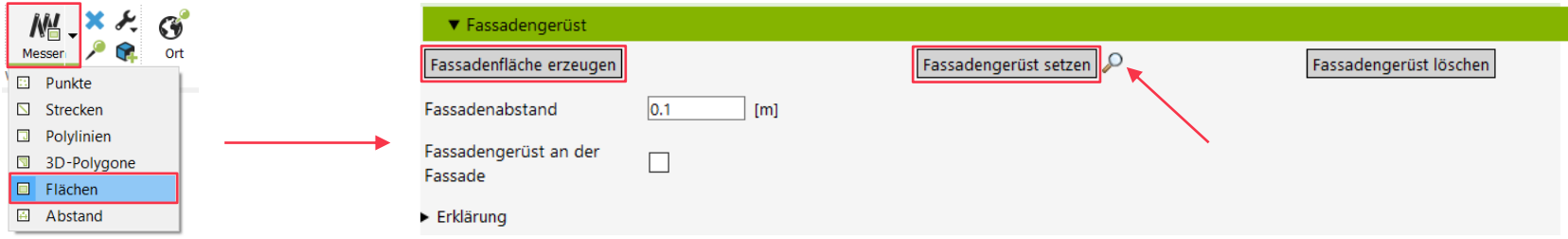

Échafaudage de façade

#### **Supprimer l'échafaudage de façade**

Le bouton «Supprimer échafaudage de façade» permet de supprimer du calcul toutes les surfaces définies.

#### **Distance par rapport à la façade**

Définissez à quelle distance de la forme géométrique correspondante, c.-à-d. des éléments de plafond ou de toiture, l'échafaudage doit être modélisé. En fonction de la distance, des consoles ou des garde-corps intérieurs seront prévus. Le réglage s'applique de manière globale et ne peut pas être défini par surface.

#### **Échafaudage de façade sur la façade**

Cette case à cocher permet d'indiquer si l'échafaudage de façade doit être orienté selon la forme géométrique correspondante ou selon les surfaces de façade définies. Si la case est activée, la surface définie est utilisée comme ligne de référence pour l'échafaudage de façade.

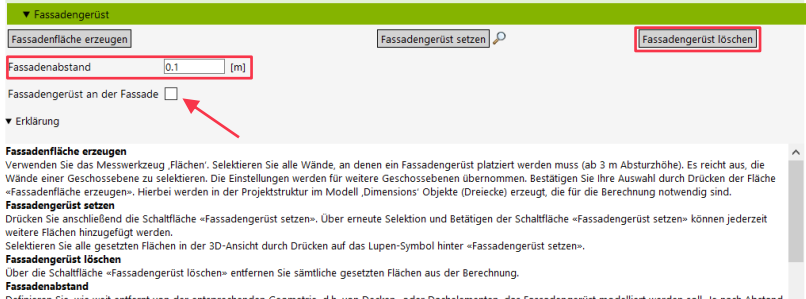

Sie, wie weit entfernt von der entsprechenden Geometrie, d.h. von Decken- oder Dachelementen, das Fassadengerüst modelliert werden soll. Je nach Abstan as woodeling oder minimum of an incomplete on who whose third offs at charge in a transferred who was accepted

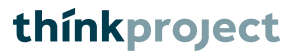

Surface de toiture

#### **Définir les surfaces de toiture**

Définissez toutes les surfaces de toiture à l'aide de l'outil de sélection. Confirmez la sélection en cliquant sur le bouton «Définir surfaces de toiture» pour le calcul. Le nombre de surfaces de toiture utilisées s'affiche entre parenthèses. Isolez toutes les surfaces de toiture définies dans la vue 3D en cliquant sur le nombre entre parenthèses situé à côté du bouton «Définir surfaces de toiture».

#### **Supprimer les surfaces de toiture**

Le bouton «Supprimer surfaces de toiture» permet de supprimer du calcul l'ensemble des surfaces de toiture définies.

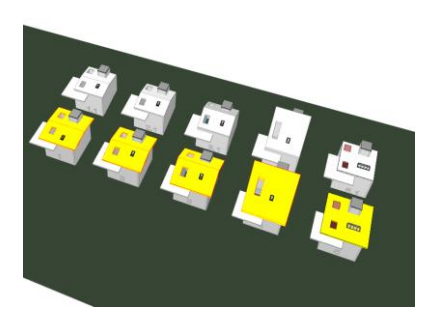

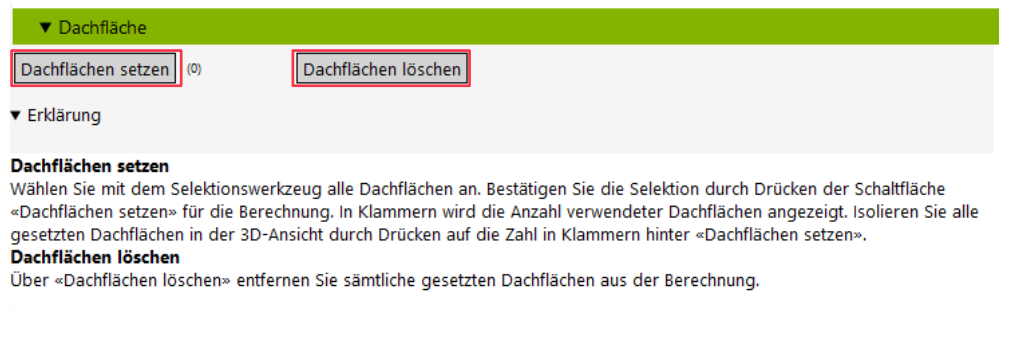

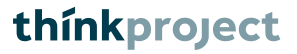

Mode de construction

**Construction par éléments**

Activez l'option «Construction par éléments» lorsque l'ouvrage est construit par éléments et que des filets de sécurité sont nécessaires.

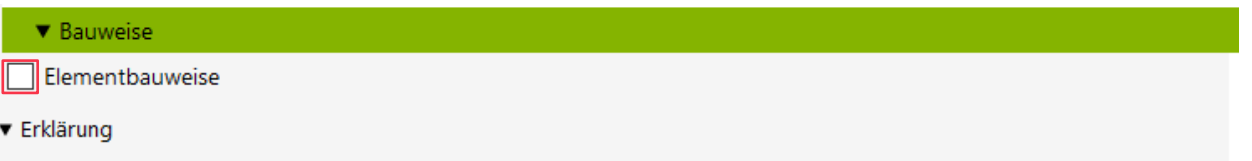

Aktivieren Sie die Option «Elementbauweise», falls das Bauwerk in Elementbauweise errichtet wird und Auffangnetze benötigt werden.

## **05 Calcul de la protection contre les chutes**

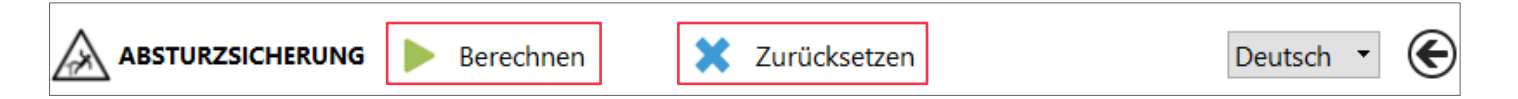

La principale fonction du script, à savoir calculer la protection contre les chutes de hauteur, est accessible via le bouton «Calculer». La commande «Réinitialiser» permet de remettre à zéro les résultats de calcul ainsi que les options sélectionnées. Cette opération supprime toute forme géométrique déjà créée pour un précédent contrôle des protections contre les chutes de hauteur.

Le calcul présuppose qu'un calendrier 4D soit disponible et qu'il ait été relié au modèle 3D. Cela permet d'attribuer automatiquement la nouvelle forme géométrique aux activités correspondantes dans le calendrier et de prendre celles-ci en compte lors de la simulation 4D. Aucun calcul ne peut être effectué en l'absence de calendrier et de lien.

Pour procéder au calcul, il ne doit pas exister de dossier portant le nom «Contrôle des protections contre les chutes de hauteur» dans la structure de projet. Un dossier éponyme est en effet créé lors du calcul.

À l'issue du calcul, la forme géométrique est à nouveau validée, et les surfaces de toiture et les échafaudages enregistrés le sont donc aussi. Si un nouveau contrôle est souhaité, il faut redéfinir la forme géométrique: pour l'échafaudage en cliquant sur le bouton, pour les surfaces de toiture en procédant à la sélection puis en cliquant sur le bouton. Les modélisations reposent sur les prescriptions de la Suva et peuvent être consultées dans la rubrique Documents. Les protections contre les chutes de hauteur générées sont basées sur 20 types de dispositifs antichute répertoriés par la Suva dans le cas d'usage «Prévention des chutes de hauteur».

### **05 Calcul de la protection contre les chutes**

Lors du calcul, les types de dispositifs antichute modélisés sont toujours les plus courants. Tous les types susceptibles de convenir pour la protection contre les chutes sont également liés à l'objet généré en tant que fiche technique. Dans le cas d'un calcul pour les plafonds, cela se traduit de la manière suivante pour les différents types:

#### Garde-corps périphérique:

- Modélisation du type de dispositif antichute 01
- Liaison avec les fiches techniques des types 01, 02, 03 et en fonction du contrôle 17, 19, 20.

Garde-corps périphérique pour cage d'ascenseur:

- Modélisation du type de dispositif antichute 04
- Liaison avec la fiche technique du type 04

#### Échafaudage de façade

- Modélisation du type de dispositif antichute 06
- Liaison avec les fiches techniques des types 06, 07 et 08

Platelage pour cage d'ascenseur:

- Modélisation du type de dispositif antichute 18
- Liaison avec la fiche technique du type 18

#### Couverture:

- Modélisation du type de dispositif antichute 17
- Liaison avec les fiches techniques des types 17, 01, 02, 03, 19, 20

#### Filet de sécurité:

- Modélisation du type de dispositif antichute 19
- Liaison avec les fiches techniques des types 19 et 20

## **05 Calcul de la protection contre les chutes**

Modèle numérique de terrain (MNT)

S'il existe un ou plusieurs modèles numériques de terrain (MNT), ces derniers sont vérifiés en premier.

Il s'agit d'examiner tout d'abord si la déclivité est supérieure à 45° et, ensuite, si la hauteur de chute est > 2 m.

Si ces critères sont satisfaits, le type de dispositif antichute 01 est modélisé. Les objets sont également reliés avec les fiches techniques correspondantes des types de dispositifs antichute 01, 02, 03 et 05.

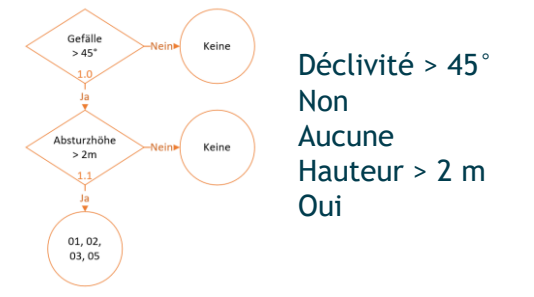

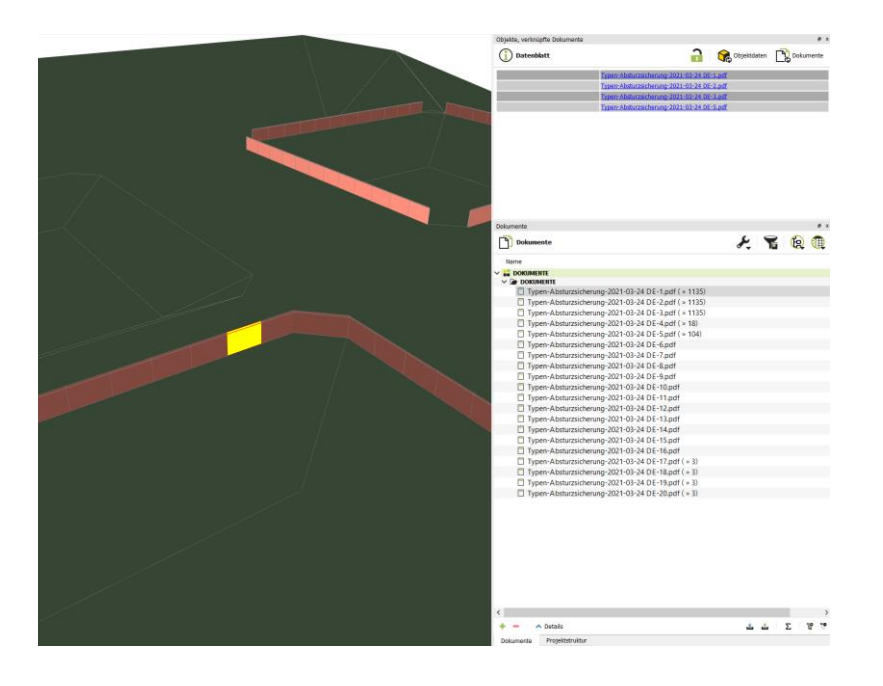

## **05 Calcul de la protection contre les chutes**

Plafonds

Un plafond obtenu à partir du paramètre «ifcSlab» est contrôlé comme suit:

- 1. Un contrôle des bords libres est effectué. Il s'agit ici de déterminer si une autre forme géométrique est reliée à ceux-ci directement ou dans une zone de 10 cm. Si tel est le cas, la zone suivante est contrôlée.
- 2. S'il s'agit du bord extérieur du plafond, il convient de vérifier s'il existe un niveau d'échafaudage adjacent. Si tel est le cas, le modèle d'échafaudage correspondant est généré. Dans le cas contraire, on vérifiera si la hauteur de chute est > 2 m. Dans l'affirmative, le type de dispositif antichute 01 est sélectionné comme protection.
- 3. S'il s'agit d'un bord intérieur du plafond (ouverture), la hauteur de chute est vérifiée. Si la surface de cette ouverture est < 2 m², elle est recouverte au moyen d'un type de dispositif antichute 17; au-delà, il faut utiliser le type 01. Cette protection contre les chutes est uniquement générée si cette hauteur de  $chute$  est  $> 2$  m.
- 4. Si un ascenseur est adjacent à l'un de ces bords, d'une part l'ouverture dans le plancher est recouverte au moyen du type 18. D'autre part, un garde-corps périphérique de type 04 est généré. La hauteur du garde-corps périphérique est calculée en fonction de la hauteur de l'élément d'ouverture correspondant «Liftopening».
- 5. Si l'option «Construction par éléments» est sélectionnée, on vérifiera également si la forme géométrique présente une hauteur de chute > 3 m. Si tel est le cas, le type de dispositif antichute 19 est appliqué à l'ensemble de la forme géométrique.

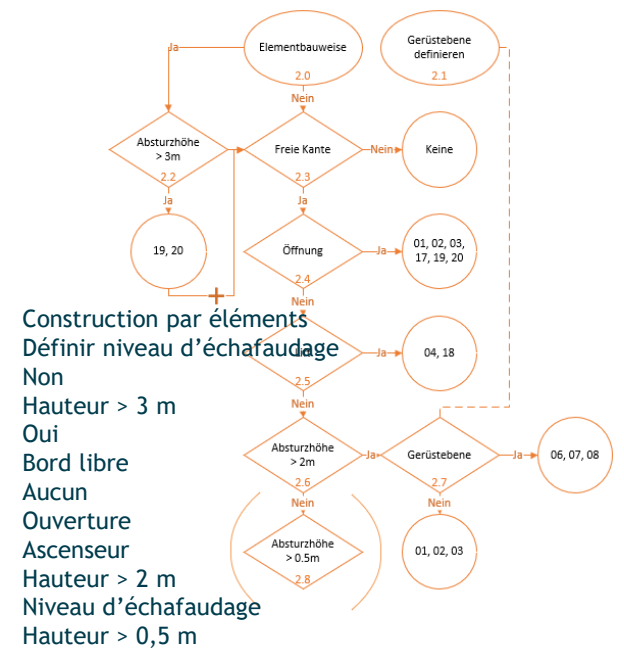

## **05 Calcul de la protection contre les chutes**

Surface de toiture

Si des surfaces de toiture ont été définies, celles-ci sont contrôlées comme suit:

- 1. Un contrôle des bords libres est effectué. Il s'agit ici de déterminer si une autre forme géométrique est reliée à ceux-ci directement ou dans une zone de 10 cm. Si tel est le cas, la zone suivante est contrôlée.
- 2. S'il s'agit du bord extérieur de la surface de toiture, il convient de vérifier s'il existe un niveau d'échafaudage adjacent. Si tel est le cas, le modèle d'échafaudage correspondant est généré. Dans le cas contraire, on vérifiera si la hauteur de chute est > 3 m. Dans l'affirmative, le type de dispositif antichute 01 est sélectionné comme protection. Pour le modèle d'échafaudage, le dispositif antichute modélisé diffère en fonction de la pente de toit correspondante. Jusqu'à 10°, le type 11 est modélisé, jusqu'à 25° le type 12, et jusqu'à 60° le type 13.
- 3. S'il s'agit d'un bord intérieur de la surface de toiture (ouverture), la hauteur de chute est vérifiée. Si la surface de cette ouverture est <  $2 \text{ m}^2$ , elle est recouverte au moyen d'un type de dispositif antichute 17; au-delà, il faut utiliser le type 01. Cette protection contre les chutes est uniquement générée si cette hauteur de chute est > 2 m.
- 4. Si l'option «Construction par éléments» est sélectionnée, on vérifiera également si la forme géométrique présente une hauteur de chute > 3 m. Le cas échéant, le type de dispositif antichute 20 est appliqué à l'ensemble de la forme géométrique.

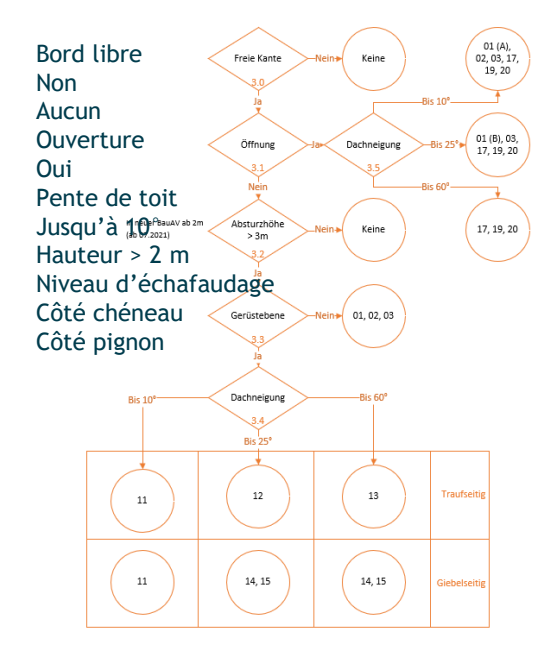

## **05 Calcul de la protection contre les chutes**

Distance > 30 cm Aucune console Console intérieure Hauteur de chute > 2 m

Aucune mesure Garde-corps intérieur

Échafaudage 60 cm

Échafaudage de façade

Si des échafaudages de façade ont été définis, ceux-ci sont contrôlés comme suit:

- 1. Distance par rapport à l'échafaudage de façade: si la distance est > 30 cm, une console intérieure conforme au type de dispositif antichute 09 est mise en place par défaut.
- 2. Risque de chute: si la distance par rapport à l'échafaudage de façade est > 30 cm et si la hauteur de chute calculée est > 2 m, un garde-corps intérieur conforme au type de dispositif antichute 10 est mis en place. La hauteur de chute est calculée en direction du bâtiment sur une distance de 1 m. Il faut à cet effet mesurer la hauteur par rapport au sol. Si la hauteur est > 2 m, une protection contre les chutes est mise en place.
- 3. Si ni 1 ni 2 ne s'appliquent, aucune console intérieure ni aucun garde-corps ne sont définis. Définir distance échafaudage

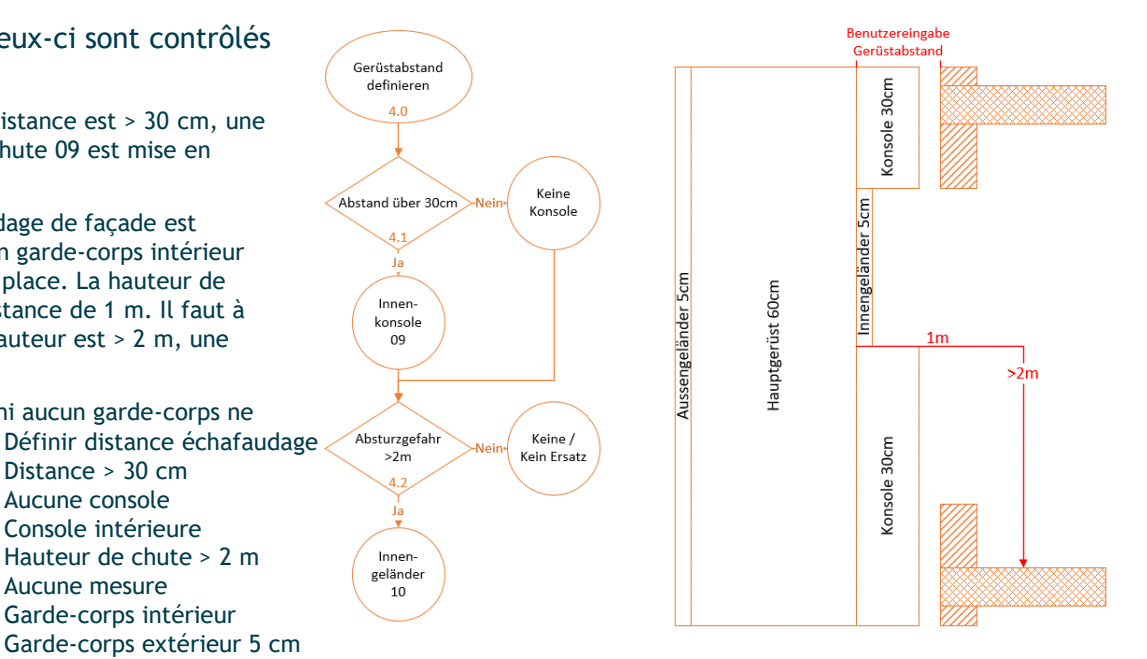

Saisie par l'utilisateur de la distance par rapport à l'échafaudage

## **06 Exportation IFC de la protection contre les chutes**

Le résultat du calcul de la protection contre les chutes de hauteur peut être exporté sous forme de fichier IFC. Le modèle de contrôle des protections contre les chutes de hauteur peut être exporté séparément.

#### En principe, le Property Set

«Protection\_contre\_les\_chutes\_Suva» est également exporté. Si vous ne souhaitez pas exporter d'autres informations, par exemple les informations internes à DESITE, il est possible de procéder à un tel paramétrage dans les propriétés.

Dans le menu d'exportation, la case à cocher: «Exporter uniquement les propriétés actives» permet d'exporter avec la forme géométrique correspondante uniquement les propriétés sélectionnées. Si vous utilisez souvent ce paramétrage, il est possible d'appliquer un signet qui enregistre les propriétés actives.

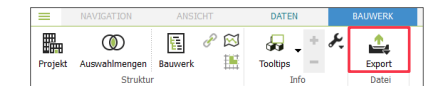

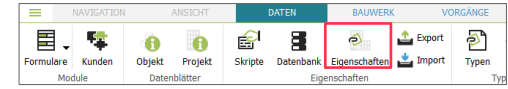

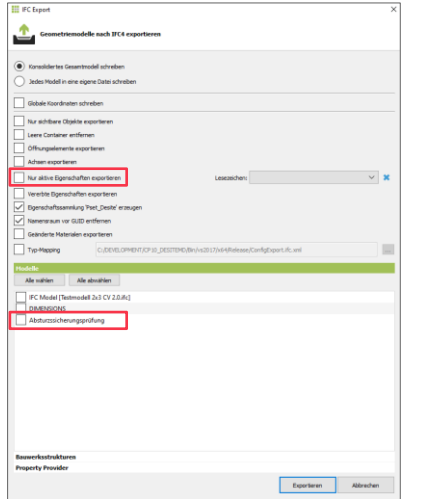

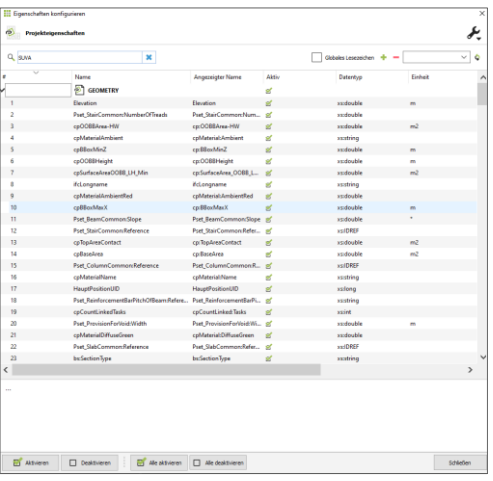

## **07 Adaptation du formulaire**

Ajouter des langues

Pour ajouter vos propres langues au formulaire de la Suva, par exemple l'allemand, vous devez apporter des modifications dans différents fichiers de configuration.

Accédez tout d'abord au dossier

«Protection\_contre\_les\_chutes.module» et modifiez le fichier «lang\_config.json» en ajoutant la langue souhaitée ainsi que les liens vers les fichiers de langue correspondants.

Les fichiers de langue doivent être placés dans le dossier «lang». Il s'agit de deux objets JSON. Les fichiers existants en français ou anglais peuvent ici être utilisés comme modèle et remplacés après la traduction des textes.

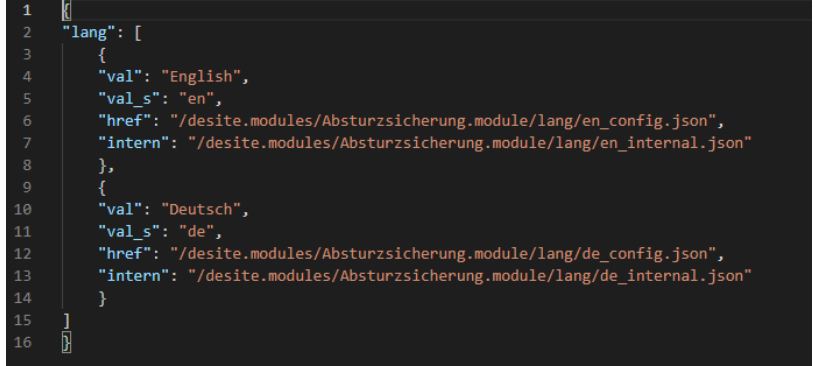

## **07 Adaptation du formulaire**

Modifier le filtre

Dans le formulaire, la forme géométrique utilisée est filtrée selon des critères précis, à l'aide d'identificateurs univoques. Par exemple, les MNT (ou DTM) sont identifiables au fait que leur «ifcType» a pour valeur «IfcSite».

Au besoin, il est possible de modifier ces critères dans le fichier «geometryDep.json» situé dans le dossier «Protection\_contre\_les\_chutes.module».

Les identificateurs utilisés dans le formulaire sont les suivants:

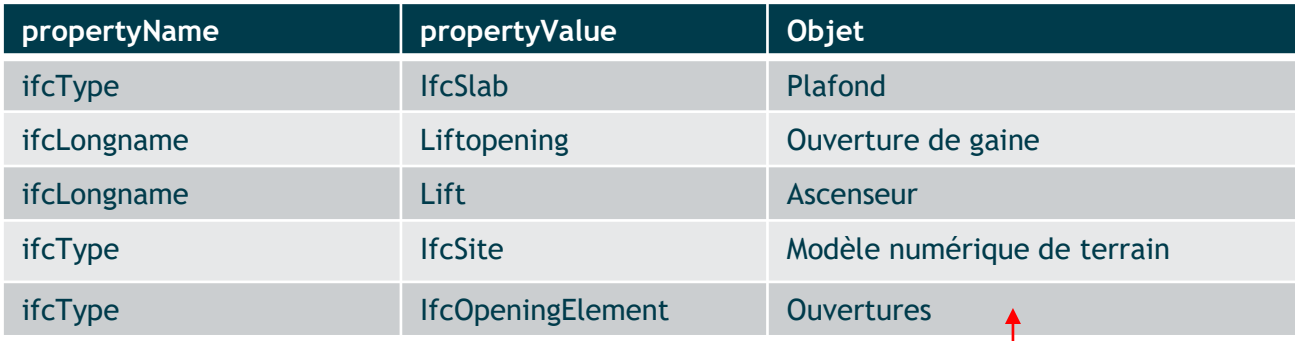

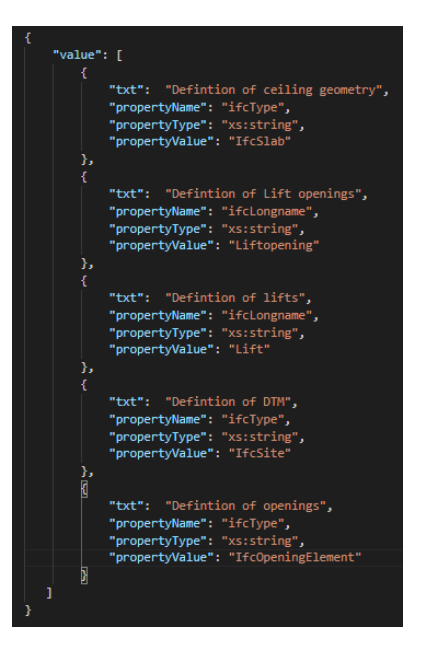

## **07 Adaptation du formulaire**

Modifier les critères

Les critères et conditions de calcul ont été définis par la Suva. Il est possible de les modifier pour tenir compte de spécificités régionales ou pour restreindre les critères.

Le fichier «dependence.json» permet d'apporter des modifications à ces critères dans le formulaire ou de désactiver ces derniers selon la valeur saisie.

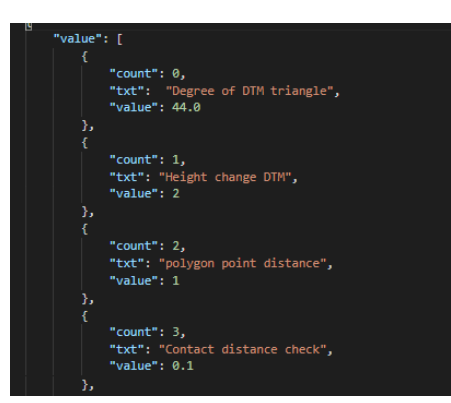

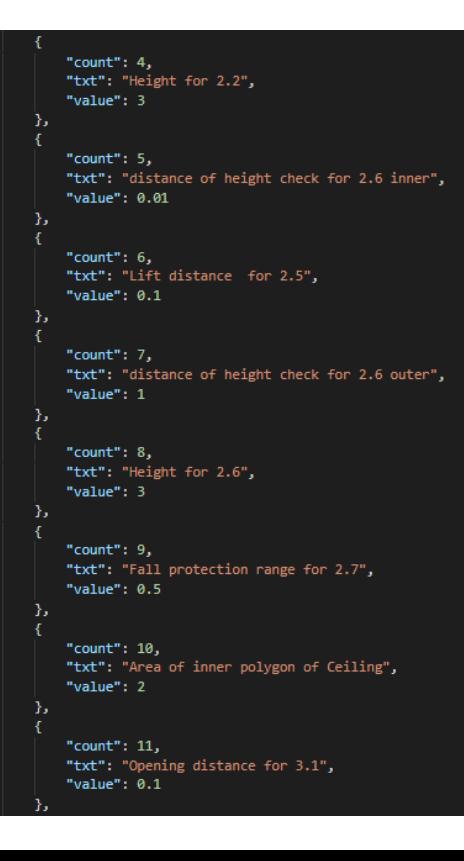

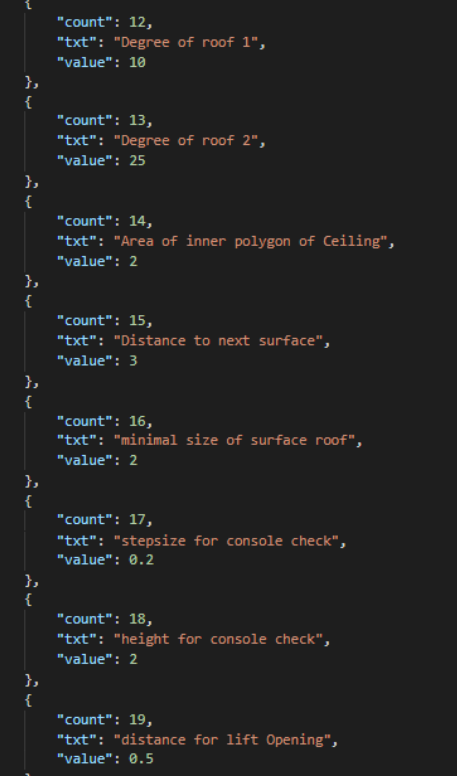